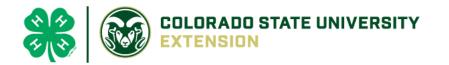

# 4-H Online 2.0 Animal Entry Guide Goat Projects (Breeding, Market, Dairy, Fiber and Utility) \*Note: For 4-H Members 8 and above

## Log into 4-H Online

Use your family email and password <u>co.4honline.com</u>

Click "View", next to Member's Name

#### Locating 'Animals'

• **Desktop**, select "Animals" from the left side navigation

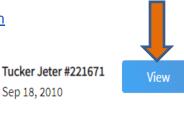

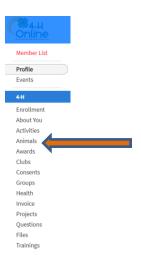

• Smart Phone or Tablet, click on the 3 bars in the top left corner

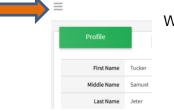

With either option, this will bring up a drop down list to begin adding Animals.

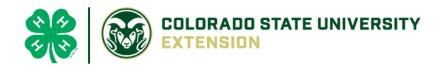

### Adding an Animal

|                                                                       | Animals                                                                                                    | Add an Animal                |
|-----------------------------------------------------------------------|----------------------------------------------------------------------------------------------------|------------------------------|
| Click "Add an Anim                                                    | al"                                                                                                    |                              |
| Add an Animal                                                         |                                                                                                    |                              |
| Add New Animal                                                        | Previously Added Animals                                                                                                    |                              |
| Adding a new animal not<br>previously registered can<br>be done here. | Animals that have been added and approved<br>by the member or a family member in a<br>previous program year and can be re-activated<br>for the current program year. |                              |
|                                                                       | tor the current program year.                                                                                                    | Then select "Add New Animal" |

 Select Goat Market, Goat- Meat Breeding, Goat- Dairy Breeding, Goat-Fiber or Goat- Utility from the drop down. REQUIRED: Enter Tag OR Tattoo Number. NOTE: Required Field is different between breeding or market animals. If an animal does not a county number enter 000. Click "Save"

| ew Animal New Animal   |                             |        |      |  |
|------------------------|-----------------------------|--------|------|--|
| Animal Type required   | Animal Type <i>required</i> |        |      |  |
| Goat - Meat Breeding   | Goat - Utility              |        |      |  |
| tattoo <i>required</i> | tag <i>required</i>         |        |      |  |
| 00000                  | 00000                       | Cancel | Save |  |

Next, click "Show Questions"
Animal Entry is open for the current enrollment year. - Is all information complete? Check all county animal entry deadlines.

READ All County instructions for each animal species as county requirements vary.

|   | Show C | uestions |   |  |
|---|--------|----------|---|--|
|   |        |          |   |  |
| B | ack    | Next     | 4 |  |

• For Market Goat, Breeding Goat, Fiber Goat or Utility Goat was weighed in at an official tag in/weigh in use that weight, enter the beginning weight of the animal. Otherwise use the weight of the animal at the time you purchased or if home-raised, when it was born. Enter, if applicable for the animal.

| Animal Birthdate            | Beginning Weight             | Birth Weight                                 |
|-----------------------------|------------------------------|----------------------------------------------|
| Choose a date               |                              |                                              |
| Enter the Animal Birth Date | Initial Beef Weigh-In weight | Enter initial weight when born or purchased. |

Choose the breed from the drop down box. Choose \*Other/Cross Breed or Mixed Breed. You can only choose one breed.

| Breed                                                                                                    |   |
|----------------------------------------------------------------------------------------------------|---|
|                                                                                                    | * |
| Enter the Breed Information. If Breed not listed or is Mixed Breed, select "Other/CrossBred" - Only select 1 Breed. |   |

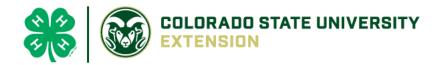

• Enter any distinguishing colors or markings.

Colors And Markings

Provide any specific animal colors and/or markings.

• Add Premises ID or Location ID, if applicable in your county.

NAIS Premises ID

Premises/Location ID, if applicable in your county.

• Enter the Scrapie Flock ID, if applicable.

Scrapie Flock ID

ScrapieFlockID

• Select the animal gender from the drop down box.

#### Animal Gender

• The tag OR tattoo number entered on the first screen will carry over to this screen. Please verify that they tag number is correct for the animal entered above.

| Tag required                                                                         |
|--------------------------------------------------------------------------------------|
| 00000                                                                                |
| Enter County Tag Number, if no tag number enter 0 (Or Tattoo if used by your County) |
| Tattoo required                                                                      |
|                                                                                      |
| Enter County Tattoo or Tag Number, if no tag number enter 0 or unique identifier     |

×

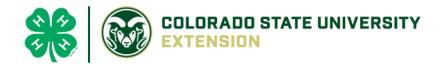

• Click "Next", continue with the "File Uploads" that are required by your local county extension office. These will vary by county and species. **Please follow your county guidelines.** 

| Goat - Utility, Member (Photo 1)     | Goat - Utility, Member (Photo 2)      | Goat - Utility, Member (Photo 3)     |         |
|--------------------------------------|---------------------------------------|--------------------------------------|---------|
|                                      |                                       |                                      |         |
| No Image                             | No Image                              | No Image                             |         |
| Selected                             | Selected                              | Selected                             |         |
|                                      |                                       |                                      |         |
| D Upload                             | D Upload                              | Dupload                              |         |
| Goat - Utility, Member (Photo 4) Cou | nty Use Form (Goat - Utility, Member) | Goat - Utility (Registration Papers) |         |
| No Image<br>Selected                 | PDF<br>No File Uploaded               | PDF<br>No File Uploaded              |         |
| D Upload                             | 🗈 Upload                              | E Upload                             |         |
|                                      |                                       |                                      |         |
| Confirm all informa                  | tion, 💿 🔄                             | •                                    | 0       |
| Click 'submit'                       | Questions                             | Files                                | Confirm |
| Dest                                 | Animal                                |                                      |         |
| Back Submit                          |                                       |                                      |         |

 County Extention staff, will review all information. If more is needed, members can edit. Once "Approved" by your local county extension office an email will be sent to your family account (example below) A time and date stamp for each animal.

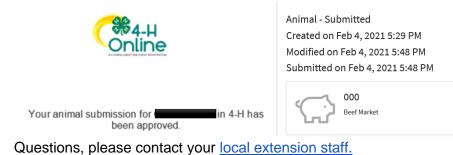

•